# All-In-One PC

# **What Your 2 Year Warranty Means**

Great care has gone into manufacturing this product and it should therefore provide you with years of good service when used correctly. In the event of product failure within its intended use over the course of the two years after the date of purchase, we will rectify the problem as quickly as possible once it has been brought to our attention. In the unlikely event of such an occurrence, or if you require any information about the product please contact us via our after sales support services, details of which can be found in this manual and on the product itself.

Copyright © 2010 All rights reserved. This manual is protected by Copyright.

Trademarks:

**MS-DOS** and **Windows** are registered trademarks of **Microsoft**. **Pentium** is a registered trademark of **Intel**. Other trademarks are the property of their respective owners.

Medion makes no warranty of any kind with regard to this material, including, but not limited to, the implied warranties of merchantability and fitness for a particular purpose.

Medion\* shall not be liable for errors contained herein or for incidental or consequential damages in connection with the furnishing, performance, or use of this material.

**Medion** assumes no responsibility for the use or reliability of its software on equipment that is not furnished by **Medion**.

This document contains proprietary information that is protected by copyright. All rights are reserved. No part of this document may be photocopied, reproduced, or translated to another language without the prior written consent of **Medion**.

The information in this document is subject to change without notice.

#### Notes on this Manual

Keep these instructions with your computer at all times. The proper set up, use and care can help extend the life of your computer. In the event that you transfer ownership of this computer, please provide these instructions to the new owner.

This manual is divided into sections to help you locate the information you require. Along with the Table of Contents at the beginning of this manual, an Index has been provided to help you find topical information.

If you want to start up your All-In-One PC immediately, please read the chapters *Operational Safety* (page 3) and *Setting up and Getting Started* (page 21).

We strongly recommend you read this entire manual to ensure the proper set-up and operation of your All-In-One PC.

Many application programs incorporate extensive help functions. As a general rule, you can access help functions by pressing F1 on the keyboard. These help functions will be available to you while you are using the Microsoft Windows operating system or the respective application program.

We have listed further useful sources of information in the section "Getting to know Windows" 7" starting on 53.

#### **Audience**

These instructions are intended for both the novice and advanced user. Regardless of the possible professional utilisation, this All-In-One PC is designed for day-to-day household use. The functions and applications for use with this All-In-One PC have been designed with the entire family in mind.

### **Purchase Details**

| Litter your purchase details beic | w for quick reference. |
|-----------------------------------|------------------------|
| Serial Numbers                    |                        |
| (i.e. Microsoft <sup>*</sup> )    |                        |
| Place and date of Purchase        |                        |

Entar vacuu muurahasa dataila halauu farrausiali rafaransa

You will find the All-In-One PC serial number on the rear of the All-In-One PC. Also copy this number into your warranty documents, if necessary.

# **Ouality**

Medion has selected the components in this computer for their high level of functionality, ease of use, safety and reliability.

Through balanced hardware and software design we are able to provide you with an innovative personal computer useful for applications relating to both work and leisure.

We are pleased to welcome you as our newest customer. **Thank you for choosing our products.** 

# **Table of contents**

| Safety                                                       | 1  |
|--------------------------------------------------------------|----|
| Operational Safety                                           | 3  |
| Power Supply                                                 | 4  |
| Data Security                                                | 5  |
| Battery Treatment                                            | 6  |
| Setting Up & Getting Started                                 | 7  |
| Included with your All-In-One PC                             | 9  |
| Setting Up of the All-In-One PC                              | 10 |
| Installing the Device                                        | 10 |
| Set-up Location                                              | 10 |
| Ambient Temperature                                          | 11 |
| Ergonomics                                                   | 11 |
| Connecting                                                   | 13 |
| Cabling                                                      | 13 |
| Connect the Antenna for TV Reception                         | 14 |
| Connecting USB Devices                                       | 14 |
| Installing Wireless Keyboard & Mouse                         | 15 |
| Inserting Batteries in Mouse                                 | 15 |
| Inserting Batteries in Keyboard                              |    |
| Inserting Batteries in the Remote Control                    | 16 |
| Connecting the USB Receiver                                  |    |
| Setting the Frequency for Keyboard, Mouse and Remote Control |    |
| Connecting a Sound Source/Audio Input                        | 18 |
| LAN Connection                                               |    |
| Connecting PS/2 Devices                                      |    |
| Connecting Speakers/Audio Output                             |    |
| Connecting a Microphone                                      |    |
| Connecting the Power Supply                                  |    |
| Getting Started                                              | 21 |
| Step 1: Power On                                             | 21 |
| On/Off Switch                                                | 21 |
| Step 2: Starting Initial Setup                               | 22 |
| Step 3: Finalising                                           |    |
| Short Description of the Windows Desktop                     | 23 |

| )peration                                   | 27 |
|---------------------------------------------|----|
| The Display                                 | 29 |
| Operation                                   | 29 |
| Cleaning                                    | 29 |
| Control Panel                               |    |
| Screen Resolution                           |    |
| On-Screen Keyboard                          |    |
| Comfort Light                               |    |
| Appearance and Personalisation              |    |
| The Mouse                                   |    |
| The Keyboard                                |    |
| The Alt and Ctrl Keys                       |    |
| Multimedia Functions                        |    |
| The Hard Drive                              | 35 |
| Important Directories                       | 36 |
| The Optical Drive                           | 37 |
| Loading and Removing a Disc                 | 37 |
| Loading a Disc                              |    |
| How to Remove a Disc                        |    |
| Emergency Ejection of a Blocked Disc        |    |
| Playing Back and Retrieving Data from Discs |    |
| Regional Playback Information for DVD       | 39 |
| Subjects Concerning the CD/DVD-Rewriter     |    |
| The Card Reader                             |    |
| Inserting Memory Cards                      |    |
| Removing Memory Cards                       |    |
| The Sound System                            |    |
| Configuration of the Loudspeakers           |    |
| Webcam                                      |    |
| Actual Example using Windows Messenger      |    |
| Microphone Amplification                    |    |
| USB Port                                    | 45 |
| The TV Tuner Card                           | 46 |
| The Remote Control                          | 47 |
| Button Layout                               | 48 |
| The Network                                 |    |
| What is a Network?                          | 50 |
| Wireless LAN                                |    |
| Safety Note                                 |    |
| Conditions                                  |    |
| Troubleshooting within the Network          | 52 |

| Software                                     | 53 |
|----------------------------------------------|----|
| Getting to Know Windows® 7                   | 53 |
| Windows* 7 - News                            |    |
| Homegroup                                    |    |
| Windows 7 - Help and Support                 | 55 |
| Windows 7 -Getting Started                   | 56 |
| Windows 7 - User Account Control             | 57 |
| Windows 7 – Control Panel                    | 58 |
| Windows Media Center                         | 59 |
| Installation of Software                     | 62 |
| How to Install your Software                 | 62 |
| Software Uninstallation                      |    |
| Windows Activation                           | 64 |
| Product Activation on Your All-In-One PC     |    |
| BIOS Setup                                   |    |
| Execution of the BIOS Setup                  |    |
| BullGuard Internet Security                  |    |
| Customer Service & Self Help                 | 69 |
| Data and System Security                     | 71 |
| Data Security                                | 71 |
| Maintenance Programs                         | 71 |
| System Restore                               | 72 |
| Correction                                   | 72 |
| Windows® Update                              | 73 |
| Windows Update Information for Data Security | 74 |
| System Restore                               | 75 |
| Limits of the Recovery                       | 75 |
| Carrying out a Restore                       |    |
| FAQ – Frequently Asked Questions             |    |
| Customer Service                             | 77 |
| Troubleshooting                              | 77 |
| Localise the Cause                           |    |
| Errors and Possible Causes                   |    |
| Additional Support                           |    |
| Driver Support                               |    |
| Transporting the All-In-One PC               |    |
| Cleaning and Care                            |    |
| Repairs                                      |    |
| Notes for Service Engineers                  |    |
| Notes on Laser Radiation:                    |    |
| Recycling and Disposal                       | 82 |

| ppendix                                                        |    |
|----------------------------------------------------------------|----|
| Standards                                                      |    |
| Electromagnetic Compatibility                                  | 85 |
| Electrical Safety                                              |    |
| Ergonomics                                                     |    |
| Noise Emission                                                 | 86 |
| ISO 13406-2 Class II                                           | 86 |
| Information about the Regulatory Compliance according to R&TTE | 88 |
| FCC Compliance Statement                                       | 89 |
| Making Copies of this Manual                                   | 89 |
| Index                                                          | 90 |

# **Chapter 1**

# Safety

| Subject            | Page |
|--------------------|------|
|                    |      |
| Operational Safety | 3    |
| Power Supply       | 4    |
| Data Security      | 5    |
| Battery Treatment  | 6    |

# **Operational Safety**

Please read this chapter carefully and observe all listed notes.

This ensures a reliable operation and long life expectancy of your All-In-One PC.

- Do not allow children to play unattended with electrical equipment. Children are incapable of judging potential risks properly.
- Keep the packing materials, such as plastic sheeting away from children. The danger of suffocation could arise in the case of misuse.
- Do not open the All-In-One PC casing or use the All-In-One PC with the casing removed. When the casing is open there is a danger to life from electric shock.
- Optical drives are Laser Class 1 devices. These lasers must remain in their sealed All-In-One PC casing. Do not remove the drive covers, as exposure to the lasers may prove harmful.
- Do not insert objects through the slots and openings of the All-In-One PC. This may lead to electric shock, electrical short-circuit or fire that will damage your All-In-One PC.
- Do not cover the slots and openings in the All-In-One PC casing. These openings
  are for ventilation purposes. Covering these vents may lead to overheating. Please
  keep free a minimum distance of 20 cm on all sides when setting up the All-In-One
  PC.

**Switch off your All-In-One PC immediately** or do not switch it on at all and contact the MEDION Help Desk on 1 300 884 987

- ... if the power cord or the connectors attached to it are burnt or damaged. Replace the defective power cord with an original power cord. Under no circumstances may a defective power cord be repaired.
- ... if the housing of the All-In-One PC is damaged or fluids have leaked into it. Have the All-In-One PC checked by customer service first, because the All-In-One PC may not be safely operated otherwise and there may be a life-threatening risk of electrocution!

# **Power Supply**

- Do not open the housing of the mains adapter. Opening the housing may cause death by electrical shock. The housing contains no parts requiring maintenance.
- The mains adapter should only be operated using earthed sockets with AC 100-240V~, 50/60 Hz. If you are not certain of the electrical supply at the installation location, ask the power supplier.
- The socket must be located near the All-In-One PC and must be easily accessible.
- Use the enclosed mains adapter with the enclosed mains connection cable only.
- For additional safety, we recommend the use of a **surge protector**, in order to protect your All-In-One PC from damage by voltage peaks or lightning carried through the power network.
- If you wish to separate the mains adapter from the power network, first pull the
  plug out of the socket und then pull the plug on the All-In-One PC. Pulling the
  plugs in the wrong order may damage the mains adapter or the All-In-One PC.
  When pulling the plug, hold the plug itself. Never pull on the cord.

#### Note

Be sure to shut down the All-In-One PC properly before separating it from the power or turning it off.

# **Data Security**

#### Attention!

Every time you update your data, make back-up copies on an external storage medium. The supplier does not assume liability for data loss or damage to data storage units and **no claims can be accepted** for damages resulting from the loss of data or consequential losses.

# **Battery Treatment**

Batteries may contain combustible materials. Misuse may cause battery leakage, heat, explosion or ignition, bringing about injury or damage to the device.

Please observe strictly the following matters:

- Keep children away from batteries.

  If by any chance, the batteries are swallowed, consult a doctor immediately.
- Do not charge batteries (except rechargeable batteries).
- Do not forcibly discharge batteries.
- Do not short-circuit batteries.
- Do not heat or dispose of in fire.
- Do not disassemble or deform batteries.
   Your hands and fingers may be injured, or the liquid of the battery may get into your eyes or adhere to your skin. If this happens, rinse with a large quantity of water immediately and consult a doctor.
- Do not expose batteries to strong impact by dropping or throwing the batteries.
- Do not reverse the positive (+) and negative (-) terminals to avoid short-circuit.
- Do not mix used and new or different types of batteries together.
   Your equipment may not operate properly. In addition, the battery exhausted first may be excessively drained (over-discharged).
- Remove promptly the used batteries from the device.
- Replace all batteries with new batteries of the same type at the same time.
- Insulate the terminal parts with tape or the like when storing or disposing of batteries.
- Check that the contacts in the device and on the batteries are clean and clean them if necessary before inserting the batteries.
- Do not throw rundown batteries in the domestic refuse! Respect the environment and throw them in the specific containers for separate collection. If necessary, turn to your retailer or to our service assistance. Thank you!

# Chapter 2

# Setting Up & Getting Started

| Subject                          | Page |
|----------------------------------|------|
|                                  |      |
| Included with your All-In-One PC | 9    |
| Setting Up                       | 10   |
| Connecting                       | 13   |
| Getting Started                  | 21   |

# Included with your All-In-One PC

Please check that the contents listed below are supplied with your package. You MUST provide your All-In-One PC's serial number when contacting a customer service representative.

Your All-In-One PC bundle should include the following components:

- All-In-One PC
- AC adapter with Power Cord (Model Number: FSP150-ABAN1)
- Keyboard, mouse and remote control set containing:
  - Wireless Keyboard +
     2 Batteries type AAA, 1.5V
  - Wireless Mouse +
     2 Batteries type AA, 1.5V
  - Wireless Remote Control + 2 Batteries type AAA, 1.5V
  - 1 USB Receiver for Keyboard, Mouse and Remote Control
- Software Package
- Instruction Manual
- Warranty Certificate
- Warranty Stickers

#### Note

Keep the original packing in case the device ever requires shipment.

# Setting Up of the All-In-One PC

# **Installing the Device**

Diagram Reference: B

- Unfold the foot on the back of the device.
- You can set the foot at various angles, titling the All-In-One PC up to 20 degrees.

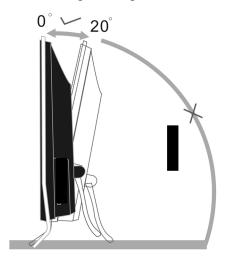

#### Note

Your All-in-One PC is supplied with an optional decorative strip. When the All-in-One PC is wall mounted, this strip can be clicked in place between the two front feet to close the gap.

# Set-up Location

- Keep your All-In-One PC and all units connected to it away from moisture, dust, heat and direct sunlight. Failure to observe these instructions can lead to malfunctions or damage to the All-In-One PC.
- To prevent damage to your All-In-One PC from a fall, place and operate the All-In-One PC and all connected units on a stable, balanced and vibration-free surface.

# **Ambient Temperature**

- The All-In-One PC can be operated at an ambient temperature of between 10° and 35°C (+41° and +95°F) and at a relative humidity of between 30% and 70% (without condensation).
- When powered off, the All-In-One PC can be stored at temperatures between -20° and 50°C (-40° and +158°F).
- Unplug the power adapter during thunderstorms and make especially sure to remove the antenna cables, if present. We recommend the use of a surge protector for additional safety in order to protect your All-In-One PC from being damaged by power peaks or lightning strikes through the power network.
- Delay operating an All-In-One PC after transport until the device has adjusted to the
  ambient temperature. In situations of large temperature or humidity differences
  condensation may build up moisture inside the All-In-One PC, which might cause
  an electrical short circuit.

# **Ergonomics**

#### Note

Ensure that the monitor is set up in such a way that **reflections**, **glare** and **light/darkness contrast** are avoided.

You should not position the monitor in close proximity to a window as this is usually the brightest area of the room and may cause visual impairments during daylight hours.

Always position the monitor in a line of sight that runs parallel to the window front. You should also apply a parallel line of sight with respect to artificial lighting. This means that in a room lit by artificial light essentially the same criteria and objectives apply. Should it not be possible to arrange the monitor as outlined above, the following measures might be helpful:

- Turn, lower or incline the monitor.
- Place horizontal or vertical shades on the windows.

#### Note

Take regular breaks from your screen to prevent tenseness and exhaustion.

Sitting in one position for long periods can be uncomfortable. To minimise the potential for physical discomfort or injury, it's important that you maintain proper posture.

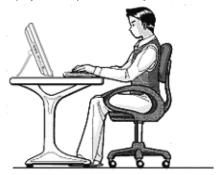

#### Overall:

Change your position frequently and take regular breaks to avoid fatigue.

#### Back:

While sitting at your work surface make sure your back is supported by the chair's backrest. This should be in an erect position or angled slightly backwards.

#### Legs:

Your thighs should be horizontal or angled slightly downward. Your lower legs should be near a right angle to your thighs. Your feet should rest flat on the floor. If necessary, use a footrest but double check that you have your seat height adjusted correctly before getting a footrest.

#### Arms:

Your arms should be relaxed and loose, elbows close to your sides with forearms and hands approximately parallel to the floor.

#### Wrists:

Your wrists should be as straight as possible while using the keyboard, mouse or trackball. They should not be bent sideways or more than 10 degrees up or down.

#### Head:

Your head should be upright or tilted slightly forward. Avoid working with your head or neck twisted.

# Connecting

#### Note:

The devices listed are not necessarily included with your All-In-One PC. All the **connections** listed are **optional** and might not all be available on your All-in-One PC.

# Cabling

Please follow the instructions below in order to correctly connect your All-In-One PC:

- Arrange cables in such a way that no one can tread on or trip over them.
- Do not place objects on the cables.
- To avoid damage to your All-In-One PC, connect your peripherals (e.g., keyboard, mouse and monitor) whilst your All-In-One PC is powered off. Some devices can be connected whilst your All-In-One PC is in use. These devices usually have a USB connector. Please follow the appropriate instructions for each device.
- Keep the All-In-One PC at least one meter (approximately three feet) away from high frequency and magnetic interference sources (e.g., televisions, loudspeaker cabinets, mobile telephones, etc.) in order to avoid malfunctions and/or loss of data.
- Please note that only shielded cables shorter than 3 meters (9.84 ft) should be used for the external interfaces. Please only use double screened cables for printer cables.
- Do not replace the cables supplied with the machine by any others. Use only cables supplied with your All-in-One PC because they will have been tested extensively in our laboratories.
- Also only use the connection cable supplied with the devices for the connection of your peripheral devices.
- Make sure that all connection cables have been connected to the peripheral devices associated with them in order to avoid disruptive radiation. Remove unnecessary cables.
- Only devices complying with the following safety requirements should be connected to your All-in-One PC: "EN60960 Safety of information technology equipment" or "EN60065 Audio, video and similar electronic apparatus".

 In the first hours of operation, new devices may emit a typical, unavoidable but completely harmless smell, which will decline increasingly in the course of time. We recommend that you ventilate the room regularly, in order to counteract the formation of the smell.

# **Connect the Antenna for TV Reception**

Diagram reference: C

The All-In-One PC comes equipped with a TV card. Connect one antenna cable to the antenna connection, in order to receive the TV program on the All-In-One PC.

- Connect a terrestrial antenna cable for terrestrial or cable reception.
- Connect a DVB-T antenna if you have DVBT-T or digital services at your location.

# **Connecting USB Devices**

Diagram reference: E

#### Warning!

Connect your USB devices **after initial set-up** of your new All-In-One PC. This will prevent unnecessary confusion during installation. These devices can generally be connected during operation. Read the manual for your peripheral device first.

The voltage outputs of your All-In-One PC for USB are protected by a fuse (which
complies to the specifications of a "limited power source" according to the technical
standard EN60950). This ensures that a malfunction of the All-In-One PC will not
damage the peripheral devices connected to the respective jacks.

You have a choice of several connection sockets. It does not matter which one you use.

#### Note

Take care that the connector and the socket fit exactly to avoid damaging the contacts. Because of its asymmetric form the plug only fits into the socket in one position.

1. If you wish to use a **printer**, **scanner** or other device with a USB port, connect the cable to the USB socket on your All-In-One PC.

#### Note

Always connect your device to the same port otherwise your operating system will give a new ID and will ask for driver installation.

# **Installing Wireless Keyboard & Mouse**

The wireless keyboard and mouse operate with digital radio technology to ensure their individual signals are not mixed up or cause interference. The transmission and receiving of keyboard, mouse and remote control signals are free from angle restriction. Before working with your new keyboard and mouse, ensure you take the following steps.

#### Beware!

Please read and follow the security advices concerning the use of batteries on page 6.

### **Inserting Batteries in Mouse**

The mouse requires two batteries type AA, 1.5V.

- Remove the battery compartment cover on the bottom of the mouse.
- 2. Insert the 2 batteries type AA in the battery compartment. The illustration in the battery compartment shows how to insert the batteries properly.
- Replace the battery compartment cover on the bottom of mouse.

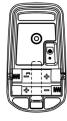

#### Note

Change the batteries if it is no longer possible to operate the mouse cursor on the screen without interruption.

The operation of the mouse is described on page 32.

### **Inserting Batteries in Keyboard**

The keyboard requires 2 batteries type AAA, 1.5V.

- Remove the battery compartment cover on the bottom of the keyboard.
- Insert 2 batteries type AAA,
   1.5V. The illustration on the cover shows how to insert the batteries properly.
- Replace the battery compartment cover on the bottom of the keyboard.

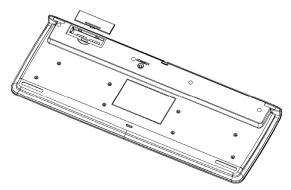

#### Note

Change the batteries when you notice the All-In-One PC does not register all of your keystrokes.

The operation of the keyboard is described on page 33.

### **Inserting Batteries in the Remote Control**

The remote control requires 2 batteries type AAA, 1.5V.

- Remove the cover from the battery compartment on the underside of the remote control.
- 2. Insert 2 batteries type AAA, 1.5V. The illustration on the battery compartment cover shows how to insert the batteries properly.
- 3. Replace the battery compartment cover on the bottom of the remote control.

#### Note

Change the batteries when you notice the All-In-One PC does not respond to commands from your remote control.

The operation of the remote control is described on page 47.

### Connecting the USB Receiver

1. Attach the receiving station for the mouse, keyboard and remote control to a free USB port on your All-In-One PC.

### Setting the Frequency for Keyboard, Mouse and Remote Control

- 1. Push the 'connect' button located on top of the receiver. The indicator will start blinking.
- Push the button on the bottom of the keyboard. The channel will be changed after the button is released.
- 3. Push the 'connect' button located on top of the receiver. The indicator will start blinking.
- 4. Push the button on the bottom of the mouse. The channel will be changed after the button is released.
- 5. Push the 'connect' button located on top of the USB receiver. The indicator will start blinking again.
- 6. Briefly press the key underneath the battery cover on the battery compartment. When you release the key, the frequency will have changed.

# Connecting a Sound Source/Audio Input

Diagram reference: F

This port is used to accommodate a connecting cable for external **analogue** audio sources (i.e. stereo system, keyboard/synthesizer).

1. Connect the cable with the **3.5 mm stereo** jack plug to the light-blue coloured socket marked with the symbol .

#### Note

You can also connect a sound system to the audio socket. For further information, read the section beginning on page 42.

### **LAN Connection**

Diagram reference: G

Your All-In-One PC is equipped with a network connection, in order to prepare it for network operation.

The network cable usually has two **RJ45** plugs so that it is unimportant which plug is connected to which jack.

- 1. Connect the one plug of the cable to the All-In-One PC jack 古古.
- 2. Connect the other plug to the other All-In-One PC or hub/switch.

For further information refer to chapter "The network" starting at page 50.

# **Connecting PS/2 Devices**

Diagram reference: H

You can omit this step if you want to connect the mouse or keyboard set delivered with your All-In-One PC.

- 1. Connect the mouse cable to the right, green PS/2 port.
- 2. Connect the keyboard to the left, blue PS/2 port.

# Connecting Speakers/Audio Output

Diagram reference: L

Here you can connect your **active speakers** for playback of sound or **audio connection cables** for recording. Please refer to the user's guide of your stereo installation for information about which connector you should use (usually **Line In** or **Aux**).

1. Connect the cable with the **3.5 mm stereo** jack plug into the green socket marked with the symbol .

#### Note

You can also connect a sound system to the audio socket. For further information, read the section beginning on page 42.

A digital output (S/PDIF) can be linked with a coaxial cable.

Diagram reference: D

- 1. Plug a cinch cable into the socket at Position **D**.
- Connect the other end of the cable to an audio device with a corresponding digital gateway.

You can also connect headphones to the analogue audio gateway.

Diagram reference: L

• Connect the cable with the **3.5 mm stereo** jack plug in the green socket.

#### Caution!

The use of headphones/earphones with a high volume can lead to lasting damage to your hearing. Set the volume to the lowest level before playing back and any sound. Start play back and increase the volume to the level that is comfortable for you. Changing the basic settings of the equalizer can also cause damage to the hearing of the listener.

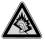

It can cause damage to the hearing ability of the listener if a device is operated through earphones with an increased volume for a long period.

# **Connecting a Microphone**

Diagram reference: M

1. You can use the pink socket to connect a microphone with a **3.5 mm** mono jack plug.

Position the microphone in such a way that it does not point directly at the speakers. If you hear feedback, characterised by loud whistling noises, reposition the microphone until the sound stops.

#### Note

You can also connect a sound system to the audio socket. For further information, read the section beginning on page 42.

# **Connecting the Power Supply**

Diagram reference: I

When you have made all the connections, establish the power supply by connecting the mains adapter supplied with the All-in-One PC.

- 1. Link the 3-pin mains adapter plug of the mains cable into the corresponding socket of the mains adapter.
- 2. Plug the device plug of the mains adapters into the **DC IN** mains plug socket on the back side of the All-In-One PC.
- 3. Plug the mains plug on the mains cable into a 240 V  $\sim$  50 Hz wall socket.

#### Note

The power supply unit has an On/Off switch. When the switch is Off (0) no power is being consumed.

#### Do not start your All-In-One PC yet!

First, read the following section to find out what you need to know in order to get started.

# **Getting Started**

The software on this All-In-One PC comes **fully pre-installed**. You do not have to load any of the CD's/DVD's supplied.

With many programs (e.g., telephone-CD's or encyclopaedias), however, it is necessary to insert the corresponding CD/DVD in order to call up the data which is stored on it. The software will ask you to do this this if necessary. Once you have made all the connections and secured the necessary connectors you can turn on the monitor, the other peripherals and finally the All-In-One PC itself.

# Step 1: Power On

#### On/Off Switch

Diagram reference: K

1. Press the On/off at the front once to start loading the operating system.

The On-/ Off switch function can be programmed in the Windows® Control Panel, Power Options, Hardware and Sound (please refer to on-line help). The All-In-One PC will always be switched off, if the main switch is pressed for more than 4 seconds.

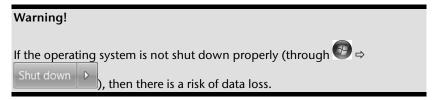

# Step 2: Starting Initial Setup

The All-In-One PC starts and now goes through a number of phases:

#### Note

Ensure that there is no bootable CD (e.g. the Recovery-CD) in the CD-ROM drive. Such disks will prevent the operating system from loading directly off the hard drive.

The operating system is loaded from the hard disk. During the initial set-up, the loading process takes slightly longer than normal to register the operating system and the individual components completely. Your operating system is finished loading when a welcome screen is shown on your display.

Follow the instructions on the screen. Dialogue boxes will explain any steps that need to be taken. The greeting procedure will guide you through the following screens and dialoques.

Should you have any questions just click on

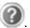

#### License agreement

Please read through the license agreement carefully. It contains important legal information on the use of your software. In order to see the full text, use the mouse and the scroll bar to move downwards until you have reached the end of the document. You accept the agreement by clicking on the I accept the agreement option field. Only by doing so will you be entitled to use the product under lawful terms and conditions.

# Step 3: Finalising

After the login procedure the Windows® desktop appears on your screen.

This can be adjusted so that the screen of your computer looks different. The basic operation, however, is ensured.

# Short Description of the Windows® Desktop

#### Start Button

Clicking the Start button brings up a menu where you can access help, software programs, files, and settings

#### All Programs

All of the software programs installed on your All-In-One PC are ordinarily listed here. Click **All Programs** to reveal an extensive menu.

#### **❸** Taskbar

You can start programs and switch between already active programs using the taskbar beneath the screen. You can place every program in the taskbar under Windows® 7, so that you can always open it with a single click. Furthermore, you can rearrange the symbols on the taskbar by clicking on them and dragging them to the desired position. Move the cursor over the symbols, and the system will display a miniature of every file or window open in the program. When you move your cursor over the miniature, the system will display a full-screen preview of the particular window. If you move the cursor away from the miniature, the full-screen preview will close.

#### Windows Search

**Windows Search** helps you find almost all data located on the All-In-One PC, quickly and easily. With Windows® 7, you get search results with greater relevance, and they are easier to understand.

#### **9** Program Bar

The most commonly used software programs are listed here. The operating system recognises all this automatically. Clicking on an entry with the right mouse key enables you to decide which entry on the list to keep or to remove. The program linked to the input is not erased.

#### O Turn Off

To turn off the All-In-One PC, click on the **Shut down** button with the left mouse key.

### Desktop

Click on this Button if you would like to minimise all the windows open onto the task-bar, in order to obtain a clear view of the Desktop.

### Oesktop Icons

Desktop icons link to their respective programs. To start a program, double-click its desktop icon.

The **desktop** encompasses nearly the entire screen and acts as the shelf space for such entries or for other links, to which you would like rapid access.

### **9** Logged in User

This tells you which user is logged in to your All-In-One PC.

#### © Control Panel

You can use the icons in Control Panel to change the appearance and functionality of Windows®7. These icons represent options for configuring your All-In-One PC. You should, however, consult "Help and Support" on the potential effects of certain changes.

#### System tray

System tray on the current time. When certain events occur, for example, upon receipt of an e-mail message or upon opening the task manager, it may happen that too many notification symbols are displayed in this field. Windows® displays a notification symbol when an event occurs. After a short time, Windows® places the symbol in the background, in order to maintain the straightforwardness of the field. You can access the symbols placed in the background by clicking on a button in the system tray.

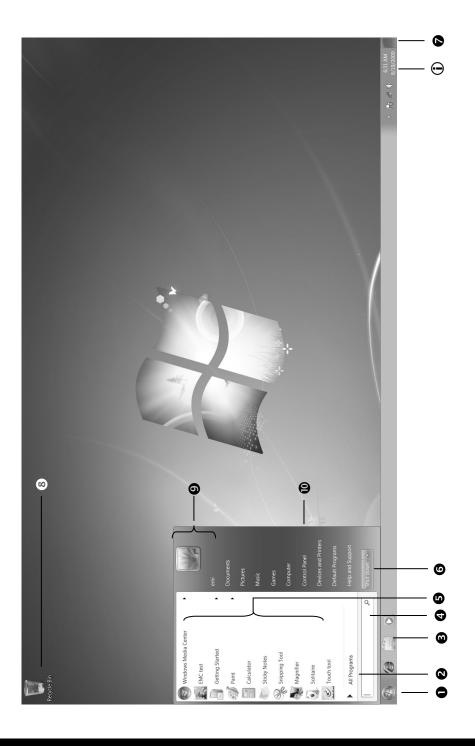

# **Chapter 3**

# **Operation**

| Subject P          | age |
|--------------------|-----|
|                    |     |
| The Display        | 29  |
| The Mouse          | 32  |
| The Keyboard       | 33  |
| The Hard Drive     | 35  |
| The Optical Drive  | 37  |
| The Card Reader    | 41  |
| The Sound System   | 42  |
| The Webcam         | 44  |
| The USB Port       | 45  |
| The TV Tuner Card  | 46  |
| The Remote Control | 47  |
| Network            | 50  |
| Software           | 53  |

# The Display

Your All-In-One PC includes a touch-sensitive screen. To ensure optimal use, you should pay careful attention to the following notes:

# **Operation**

- To avoid damage, do not touch the display with sharp or sharp-edged objects.
- Use a blunt stylus or your finger.

# Cleaning

- Take care to avoid water drops remaining on the display. Water can cause permanent discoloration.
- Clean the screen with a soft, lint-free cloth.
- Do not expose the screen to bright sunlight or ultraviolet rays.
- Never use solvents, or caustic or volatile cleansers.
- To clean the display, use only suitable cleansers such as glass cleansers or monitor cleansers (available in the retail shops).

#### **Control Panel**

Diagram reference: J

On the right side of the display, you will see a control panel with sensor keys, enabling you to adjust the image and sound.

One of the following commands will be carried out whenever you tap a field with your finger.

- Brighter Increases screen brightness.
- Darker
   Decreases screen brightness.
- Louder Increases volume of sound reproduction.
- Softer
   Decreases volume of sound reproduction.
- Mute Switch mute switch on or off.

#### Screen Resolution

The screen has a native resolution of **1920** x **1080** pixels. If you change to a presentation with different characteristics in the Windows "Control Panel ⇒ Appearance and Personalization ⇒ Display Settings ⇒ Adjust screen resolution" Help Program, the display will not appear on the whole area of the screen, among other effects. Using a higher resolution can lead to distortion of the display, especially with text. Using a lower resolution may cause the display to use only a portion of the screen area.

You can adjust the presentation to the mode supported with the Windows "Control Panel 

⇒ Appearance and Personalization ⇒ Display Settings ⇒ Adjust screen resolution ⇒ 
Advanced Settings" Help Program.

# **On-Screen Keyboard**

Using the **On-Screen Keyboard** application displays a virtual keyboard on the screen, allowing you to input data by means of a pointer or joystick, or directly, using the touch screen.

To retrieve the on-screen keyboard, proceed as follows:

- 1. Click on the Windows desktop with the right mouse key.
- 2. Click on the **Personalization** point in the selection menu.
- 3. Select the Ease of Access Center.
- 4. Click on Start On-Screen Keyboard.

# **Comfort Light**

The comfort light is located between the lower edge of the display and the feet of your All-in-One PC.

The 'LED Control' Desktop icon will start the software. You will have to activate the program manually with a double-click after you start up the system.

You will be able to make the colour settings of the comfort light manually after the software has been started:

- 1. Press the **Shift+Ctrl+L** key combination or a double-click on the Windows Taskbar, at the lower right hand corner of your screen, to do this.
- 2. Here, you will be able to choose one of 7 different colours as the comfort light with a mouse click or with the 1 8 number keys, or by touch, or switch off the comfort light with number key 8 (black).

# **Appearance and Personalisation**

This program offers you the possibility of adjusting the presentation on your display. This includes the background image, the screensaver, Active Desktop (web) and additional settings of your display and your graphics card, for example. The program can be started in the following way:

 Right mouse click on the Windows interface (Desktop) and left mouse click on Personalization

0

Via Start 

Control Panel 

Appearance and Personalization with a double-click with the left mouse button.

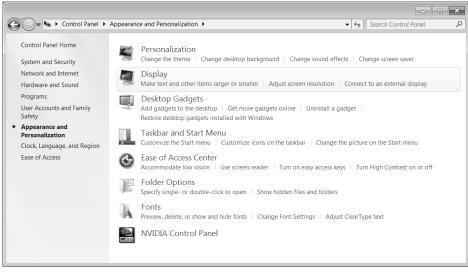

The following adjustment possibilities are available:

- Personalization
- Display
- Desktop Gadgets
- Taskbar and Start Menu
- Ease of Access Center
- Folder Options
- Fonts

# The Mouse

The mouse has beside the two keys a wheel that can be used to scroll through a document or internet pages.

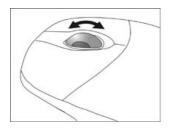

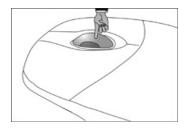

#### Note

The scroll wheel can be used as a button. The functionality depends on the application. In Word for example you can push the wheel to move up and down as a scroll function.

If the mouse course moves jerkily on the screen, try a different surface (mouse pad). Glass and metallic surfaces might cause problems.

# The Keyboard

This section contains useful information on using the keyboard. All diagrams are schematic.

# The Alt and Ctrl Keys

The left **Alt** key performs certain functions in conjunction with other keys. The application program determines these functions. In order to enter a combination of keys that include the **Alt** key, hold the **Alt** key down while pressing the other key. The right **Alt** key operates in a similar way but selects certain special characters. The **Ctrl** key, like the **Alt** key, carries out program functions.

Useful key combinations (software-dependent):

| <b>Key Combination</b> | Function and Description                                          |
|------------------------|-------------------------------------------------------------------|
| Alt + F4               | As a rule ends the program selected or closes the window opened.  |
| Alt + Print screen     | Copies the image of the window currently active to the clipboard. |
| Shift + '              | Generates the @ character required for e-mails (pro-nounced: at). |
| Ctrl + Alt + Del       | Windows security is launched.                                     |

(Country-specific variances are possible.)

### **Multimedia Functions**

The allocation of a double function to certain keys provides you with a few multimedia functions. Some functions are input using the **Fn**-Key:

| Kombination   | Description                                                                                                    |
|---------------|----------------------------------------------------------------------------------------------------|
| Fn + <b>₩</b> | Previous Track                                                                                                    |
|               | Use this key to skip backwards to the previous track/title in the active player.                                           |
| Fn + ▶ / ■    | Play/Pause                                                                                                    |
|               | Use this key to start or pause, for a short time, the playback of a track/title just as you would with a normal CD player. |
| Fn + ■        | Stop                                                                                                    |
|               | Use this key to end playback of the current track/title.                                                                   |
| Fn + ₩        | Next Track                                                                                                    |
|               | Use this key to skip forward to the next track/title in the active player.                                                 |
| Single Button | Description                                                                                                    |
| Ц×            | Mute                                                                                                    |
|               | Switches the volume on/off.                                                                                                |
| <b>口</b> )    | Decreases the volume.                                                                                                    |
| 口)))          | Increases the volume.                                                                                                    |

# The Hard Drive

The hard drive is the main storage medium combining large storage capacity and rapid data access.

The hard drive contains the operating system of the computer, other application programs and backup files. These programs and files are pre-installed on your All-In-One PC, so you may note that some of the space on your hard drive is already taken.

The Windows operating system cannot use the full capacity of the hard drive, which means that there will be a difference between the capacity that the BIOS displays and what the operating system displays. The operating system of the All-In-One PC, further application programs and backup files are located on the hard drive and reduce its total capacity. The hard drive is addressed as drive **C** and **D**.

#### Note

Never switch off the computer while the busy indicator is lit since this may result in loss of data. A flickering hard drive display is your indication that the All-In-One PC is accessing the hard drive.

Usually your hard disk is divided into more partitions. The configuration of your hard drive can be displayed and configured under "Disk Management". To familiarise yourself with the hard drive configuration, search Windows Help for the key word "Disk Management". In your first partition (C:\) you will find the operating system, application programs and

The second partition (D:\) serves for data security and contains additional drivers (D:\Driver) and tools (D:\Tools) for your All-In-One PC.

#### Note

the users' documents.

You will also find in two otherwise non-overwriteable partitions the system restoration start files ( $\Rightarrow$  p. 75), as well as installation files for Windows® 7. These partitions are not visible and should not be erased.

# **Important Directories**

In the following we have listed the most important directories and described their content.

#### Attention!

Do not delete or modify these directories or their contents since data could be lost or the functionality of the system could be at risk.

C:\ The master directory of drive C: includes important files required to

start Windows®. In the factory setting these files are hidden for safety

reasons.

C:\Programs As the name suggests, in this directory programs install the files be-

longing to the application.

C:\Windows The main directory of Windows®. This is where the files of the operat-

ing system are saved.

**D:\Driver** This folder includes the drivers required by your computer (pre-

installed).

**D:\Tools** Here you find additional programs and other documentation for your

All-In-One PC.

# The Optical Drive

Diagram reference: A1-A4

# **Loading and Removing a Disc**

In contrast to optical drives in a desktop All-In-One PC, your All-In-One PC uses a holder to lock the disk.

#### Attention!

Do not place protective foils or other stickers on your CD's. To avoid damage to your drive, do not use deformed or damaged CD's. Attention: Do not use scratched or dirty discs, discs with pieces broken off or discs of poor quality. Because of the high speeds in the drive the discs might break and damage your data as well as your drive. Examine the discs before you enter them. If damage or dirt is visible, you should not use them. Damage caused by faulty media is excluded from warranty and any repair will be charged.

### Loading a Disc

- 1. With the device turned on, press the eject button on the optical drive (Diagram reference A3) to open the tray.
- 2. Pull the tray out completely with care.
- 3. Place the disc on the tray so that it lays flat with the label facing forward. push the disc right **onto the locking mechanism** so that it can lock in position.

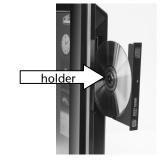

#### Attention!

The disc can be damaged when the drive drawer is pushed in, if it has not been positioned on the support correctly.

4. Push the tray back into the optical drive carefully.

The 'E' drive letter will have been allocated to your optical drive in the delivery status. You will have easy access to your files on your disks with Windows Explorer

(Computer). Start the Computer Help Program by means of the Desktop link or by pressing the Windows key ■ and the 'E' key at the same time. Open Windows Explorer by means of Start ⇒ All Programs ⇒ Accessories. The pre-installed media reproduction will be used automatically during access to DVD videos (or audio and video files on normal data CDs)..

#### Attention!

While the All-In-One PC is accessing the optical drive the media acitvity indicator (Diagram reference **A4**) is lit. Do not try to remove the disc from the drive while this LED is lit.

#### How to Remove a Disc

- To remove a disc push the eject button (Diagram reference A3) again to open the drawer.
- 2. Remove the disc and store it at a safe place.
- 3. Shut the drawer.

### **Emergency Ejection of a Blocked Disc**

If the tray fails to open automatically, then the tray can be opened manually provided there is an opening for emergency ejection.

- 1. Shut down Windows and switch off the All-In-One PC.
- 2. Insert a long thin object (like a straightened paper clip) into the emergency ejection (Diagram Reference **A2**) opening until you feel resistance.
- 3. Press lightly and the tray will open.
- 4. Remove the disc and restart the All-In-One PC.

# **Playing Back and Retrieving Data from Discs**

#### Note

Some discs start automatically upon insertion. This depends on the operating system and the related settings.

Your All-In-One PC is able to playback and to retrieve Audio CDs, DVD Movies and Data discs.

After loading the disc your operating system will open a selection window with different options for playback.

If your operating system doesn't open the selection window you still have the possibility of access to the optical drive via the **Windows Explorer** or the **Computer**.

# **Regional Playback Information for DVD**

The playback of DVD movies includes the decoding of MPEG2 videos, digital AC3 audio data and the deciphering of CSS protected contents.

CSS (sometimes called copy guard) is the name of a data protection program incorporated by the movie industry as an action against illegal copies.

Among the numerous regulations for CSS licensees the most important ones are the country specific playback restrictions.

In order to facilitate the geographically restricted release of movies, DVD titles are released for certain regions.

Copyright laws require the restriction of each DVD movie to a certain region (usually the region, in which it is sold).

DVD movie versions can be published in several regions but the CSS regulations require that each CSS decipherable system may only be used in one region.

#### Attention!

The decoding software included with your All-In-One PC may be changed for regional DVD decoding **up to five times**, after which the drive will only play DVD movies for the region setting last entered. Changing the region code after that will require factory resetting which is **not** covered by warranty. If resetting is desired, shipping and resetting costs will be billed to the user.

# Subjects Concerning the CD/DVD-Rewriter

Normal discs are pressed from a digital, glass master and then sealed. In the case of blank disc, the information is burnt onto the disc with the laser of the Rewriter. Therefore these discs are more sensitive than normal CDs.

Please avoid the following when using recordable/rewriteable discs - especially blanks - that have never before been used:

- radiation by direct sunlight (UVA/UVB)
- scratches and damage to the disk surface
- extreme temperatures

# The Card Reader

Diagram reference: N

Your All-In-One PC is equipped with a card reader, which can read and write on several memory card types. The following table refers to the use of the card reader:

- SD: Secure Digital Memory Card
- MMC: Multimedia Card
- SDHC: Secure Digital High Capacity Card
- MS: Memory Stick
- PRO: Memory Stick Pro

For other types of cards, you may need a corresponding adapter (not included).

# **Inserting Memory Cards**

#### Note

Memory cards can only be inserted in **one direction**. Do not attempt to insert a card by force. This can damage the card reader and/or the card.

- Align the card in such a way that the contacts point backwards when the All-In-One PC is upright.
- Push the memory card into the slot.

If a card is inserted, a free drive letter will be allocated to it in the workstation.

# **Removing Memory Cards**

In order to remove a memory card or a memory stick, first push it into the contact to unlock it. Pull the card from the bay and store it securely.

# The Sound System

Your All-In-One PC has an integrated stereo sound card (on-board) with 16-bit and 3D spatial sound effects (3D). The sound card is compatible with the industry standard Sound Blaster and Microsoft Sound System Version 2.0. This guarantees optimal support for all popular programs and games. If you wish to alter the base volume, click on the loud-speaker symbol in the task bar.

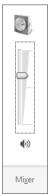

Click on Mixer, in order to open the volume mixer.

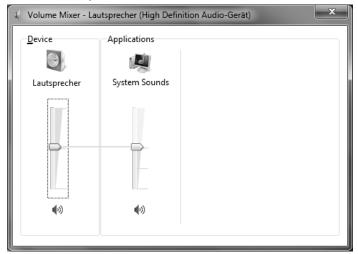

By using the keys  $\Box$  and  $\Box$  )) you have also the possibility to regulate the volume.

You can change the function of the audio sockets using the pre-installed "Realtek" driver software. The connections can be configured in such a way as to connect to a surround sound system.

# **Configuration of the Loudspeakers**

Diagram reference: F, L, M

Connect the plug of one audio device with one of the audio sockets. The device will be recognised.

In the **Speakers** dialogue, you can select the following settings under **Speaker Configuration**:

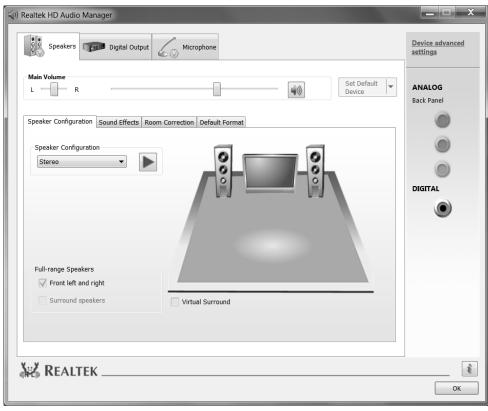

**Stereo**: the audio sockets possess their basic functions.

Quadrophonic: the blue socket is for the rear loudspeaker;

the green socket is for the front loudspeaker; the pink socket is the microphone input.

**5.1 loudspeaker**: blue and green sockets as with **quadrophonic**;

the pink socket is for centre loudspeaker and sub-woofer.

Dragging the cursor over the socket illustrations displays the current functions.

# Webcam

Diagram Reference: O

The built-in Webcam and associated microphone permit the use of various services, such as Windows® Messenger.

### **Actual Example using Windows Messenger**

- Start Windows Messenger and create a user account if you do not already have one. This service is free of charge. You only pay the cost of your Internet connection.
- Select your contact from the list and click on the camera icon below your display image.

A wizard helps you optimise the settings of your speakers, microphone and webcam. Follow the instructions on your screen.

- 3. Click on **Finish** to transmit your image via the webcam.
- 4. If your contact also has a webcam, click on the camera icon below the display image of your contact to receive the live image.

# **Microphone Amplification**

You are also able to amplify the built-in microphone. To do this, start the **Realtek HD Audio-Manager** by double clicking on the loudspeaker in the Infobar.

In the **Microphone** dialogue, you can adjust or change the value of the microphone amplification.

# **USB Port**

Diagram reference: E

#### Note

Devices connected directly to the USB port should not draw more than 500 mA. The voltage output is protected by a fuse (Limited Power Source according to EN 60950). Should the devices need more power than this, it will be necessary to provide a hub (distributor / booster).

On the USB it is possible to connect up to 127 devices which correspond to the USB standard (1.1 and 2.0 supported).

The data transfer speed is 1.5 Mbit/s or 12 Mbit/s, depending on the device connected. USB 2.0 can reach up to 480 Mbit/s.

#### Note

If possible, always connect your USB devices to the same port where it has been installed. Otherwise you will get a new ID and your operating system will ask for a new installation of the driver.

# The TV Tuner Card

Diagram Reference: C

To receive a TV signal with the TV tuner, an analogue or DVB-T antenna must be connected. In this regard, see also page 14.

#### Attention!

Pull the antenna out when the device is not being used, particularly during bad weather. This protects your device from lightning.

Windows® Media Center is the optimal software for digital television, digital photographs and digital music.

- 1. Start the Media Center using the program bar (in this regard, see also page 59)
- 2. A assistant will guide you through the installation of your TV tuner.

#### Attention!

Audio or video recordings need a great deal of memory (up to 2.4 GB/hour). Safeguard files that you do not need on external media, such as DVD/CD-Rs or hard drives.

# The Remote Control

This wireless remote control set can only be used to control the **Media Center** program on your All-In-One PC. In order for it to work, the following conditions must be met:

- The All-In-One PC must be booted up.
- Windows must be fully loaded.
- The driver software must be installed.

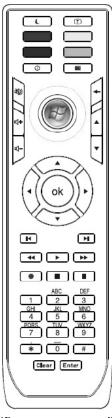

(fig. remote control)

This condition is met in the state the All-in-One PC is delivered in.

# **Button Layout**

#### Note

The functions described here are standard functions. These Buttons can differ according to the operating mode (TV, video, photo, etc.).

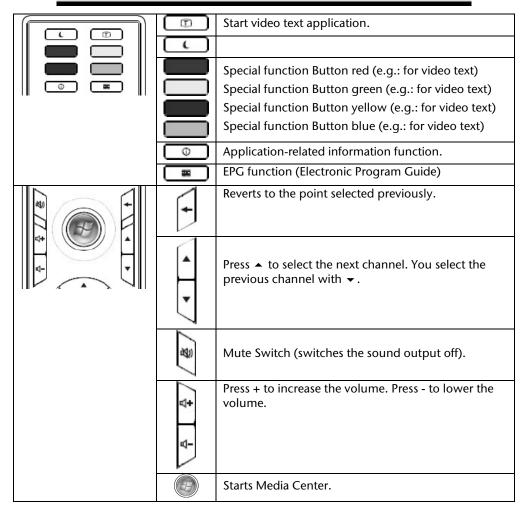

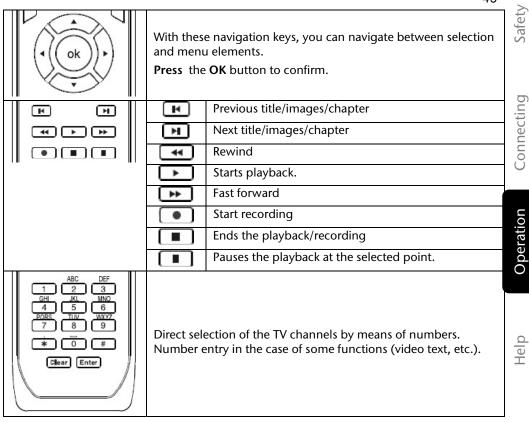

# The Network

Diagram reference: G

Your All-In-One PC is provided with a Fast Ethernet-Network connector

You will find further information about networking in the **Help** section within the **Start** menu.

### What is a Network?

A network means connecting your All-In-One PC to another or several other All-In-One PCs. Users can transfer information and data between computers and share resources such as printers, modems and hard disk drives.

Here are some practical examples:

- You can exchange Email and manage appointments in an office.
- Users share a printer in a network and save their data on a central server.
- Share one modem or one ISDN card among computers for Internet access.
- Two or more All-In-One PCs can be connected to play network games or share data.

### Wireless LAN

Your All-In-One PC is equipped with WLAN. The components (Module, antenna) are already integrated and activated in your computer. You can turn off the wireless LAN function with the help of the Windows Device Manager.

This function allows you to create a wireless network link with a partner.

### Safety Note

#### Attention!

Don't use this feature in environments where highly sensitive devices are placed such as in hospitals etc. To avoid any interference disable this option in your device manager.

#### Conditions

The partner used can be a wireless **access point**. An access point is a wireless transmitter that communicates with your notebook and controls access to the network connection (e.g., a home network or a broadband connection such as DSL).

Wireless access points are often found in offices, airports, universities or Internet cafés. They offer access to enterprise services and networks or to the Internet.

Access authorisations are normally needed. A fee may be required to use a public access point. To set up a wireless network to share Internet access, files, and printers at home, you will need an access point, a router, and a broadband (DSL or cable) modem. Some access points can also serve as a router and/or a broadband modem. Check with your retailer to find the best solution for your needs.

A link to another computer with wireless LAN functionality can also be created **without an access point**. This will allow you to share files, but you will need an access point and a router to share an Internet connection. The wireless network link works according to standard **IEEE 802.11n** and is compatible to standard **IEEE 802.11 b/g**. Other standards (802.11a etc.) are not supported.

The transmission speed (max. 300 Mbp/s') can vary according to distance and other factors. If for example the other devices support the 802.11b standard the transmission speed can be max. 11 Mbp/s.

Search for "wireless networking" in Windows Help and Support for more information.

<sup>300</sup> Mbit/s is a grossvalue. A maximum of 75 Mbit/s is available at application level. In order to use its full capacity, a WLAN router following the 802.1 1n standard is required.

### **Troubleshooting within the Network**

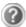

Why does the network environment not show the releases?

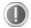

The network environment is delayed in time. Check the release by searching for the respective **computer name**.

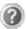

Why does an error message appear when I click on the network environment?

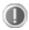

The **computer name** must be unique on the network and may not be the same as the **task group**.

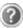

It appears that the network boards are unable to communicate. What might be the problem?

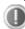

Maybe one of the used network boards works with a **different speed** (e. g. 10 instead 100 Mbit) and your network computer is unable to recognise this. If necessary, set the network driver to the compatible speed.

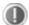

If two PCs should be linked you require a **cross-link cable**, otherwise use a **patch** cable.

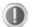

In addition, check the **protocols** and the **configuration**.

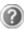

The data transmission is incorrect or very slow. What might be the problem?

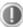

Maybe you have the wrong cable (UTP / CAT3 or lower) or the problem is the proximity of a power cord or another source of interference.

For further hints on troubleshooting refer to the Windows help under "Network errors".

# **Software**

This section concerns itself with software. We make a distinction between the operating system, the software (application program), **Windows activation**, **BIOS and the security package BullGuard**, which is delivered with the device.

### **Getting to Know Windows® 7**

With Windows® 7, a new operating system is launched which succeeds Vista.

Windows® 7 contains a number of innovative functions and technologies, enabling your All-In-One PC to work quickly and reliably, while being easy to use.

### Windows® 7 - News

### **Improved Taskbar**

The Taskbar at the bottom of the screen enables you to start programs and change between programs which are already running. Using Windows® 7, you can place any program in the Taskbar, so that it will always open with one single click. You can also arrange the symbols on the Taskbar simply by clicking on them and dragging them to the desired position. The symbols are also considerably bigger, so that they are easier to use. Moving the cursor over the symbols will display miniatures of each file or each window open in the program. Moving the cursor over the miniature displays a full-screen preview of the particular window. Moving the cursor away from the miniature closes the full-screen preview.

### **Jump Lists**

Jump lists offer a practical possibility when opening files which you have recently worked on. To display recently used files, just right-click the application symbol on the Taskbar. Right-clicking on the Word symbol will display recently used Word documents. You can also easily place other files in the jump list if you would like to have them readily at hand, in which case they will always be displayed. This allows you to access documents which you use more frequently, with just a few mouse clicks.

The jump lists from a few programs, such as Windows® Media Player, can be filled in advance with frequently used commands. Thus, for example, the Windows® Media Player jump list might contain options to play all music or to re-open the latest play list.

The Internet Explorer jump list displays frequently and most recently visited websites. For certain programs, this enables rapid access commands which, in the past, could only be retrieved from the program itself, such as the command to create a new e-mail message.

### **Improved Desktop**

Windows® 7 simplifies working with the windows on the Desktop. This provides you with more intuitive possibilities for opening and closing, as well as for changing the size and for rearranging.

Windows® 7 makes the performance of everyday tasks even simpler. For example, the Snaps function makes it easier than ever to compare two open windows. You do not need to adjust the size of the open window for comparison. Simply pull the window, using the mouse, to one of the edges at the side of the screen, and it will fill half the screen. Snap the window on both sides, and it is already easier than ever to compare two windows.

If you would like to display all Desktop mini-applications, simply move the mouse into the lower right hand corner of the Desktop. This makes all open windows transparent, so that the Desktop and all the mini-applications located on it will be instantly visible.

Click on the Titlebar of the window, "shake" it, and all open windows will be displayed as symbols on the Taskbar. "Shake" the window again, and the other windows will be displayed again.

### **Better Device Management**

Windows® 7 enables you to close, manage and use all devices through the "Devices and Printers" central function.

All devices are displayed in a central position.

With the new Device Stage Technology, Windows® 7 even goes one step further in device management. Device Stage helps you use all compatible devices connected to your computer. Thanks to Device Stage, now you display the device status in one single window and carry out often-used commands. You will even find pictures of the devices here, easily enabling you to see which devices are connected. The manufacturer of the devices can even adapt Device Stage. If the manufacturer of your camera, for example, prepares an adapted version of Device Stage, you can see the number of photos on the camera and receive links to useful information when you link the camera to the All-In-One PC.

### Homegroup

With homegroups, a new function of Windows® 7, the linking of home computers is really simple. A home network group is created automatically, for example, when you link the first All-In-One PC under Windows® 7 with the home network. The addition of additional All-In-One PCs with Windows® 7 to the home network group is quickly accomplished. You can indicate exactly what should be released on each All-In-One PC for all other All-In-One PCs in the home network group. Finally, the shared use of files on the various home All-In-One PCs, and on many other devices, is so simple that it is as if all files were located on one single hard drive. This allows you to store digital photos on the computer in your home office and then enjoy easy access to them from a laptop in any other room in the house. Similarly, the printer in home office is automatically released for all All-In-One PCs in the house, as long as they are all in the home network group.

Beginners and persons changing from other Windows versions systems are advised to read this material carefully.

### Windows® 7 - Help and Support

An answer to almost every question can be found in this program.

This help function fully covers the Windows operating system.

It is helpful for both beginners and professionals. You can print or bookmark the information, which is categorised into topics. You start like this:

- 1. Click on Start
- i. Click on Start
- 2. Now select Help and Support

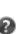

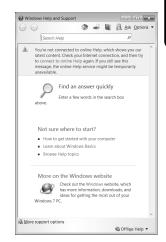

### Windows® 7 -Getting Started

Learn everything you need to know about the features of the All-In-One PC.

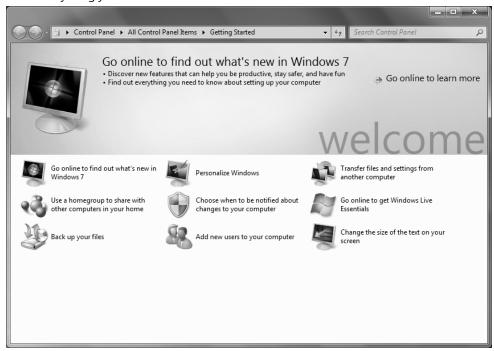

It is the aim of this feature to enable both beginners and experienced users to make additional setting for the optimal use of Windows®7 after first bringing the All-In-One PC into operation.

**Getting Started** has been subdivided into many small groups of subjects, so that the user will have the possibility of adjusting the content optimally to his or her knowledge. There are some of the links in the following:

- Go online to find out what's new in Windows®7
- **Personalise Windows**
- Transfer files and settings from another computer
- Use a homegroup to share with other computers in your home
- Choose when tob e notified about changes to your computer
- Back up your files
- Add new users to your computer
- Change the size of the text on your screen

Use Getting Started to understand your All-In-One PC better and in order to be able to use it optimally. It will also serve you as an additional source of information for recognizing and removing potential problems.

You will call up **Getting Started** as follows:

1. Click on Start

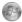

Getting Started in the Program List.

### Windows® 7 - User Account Control

The User Account Control contributes to the prevention of unauthorised changes to the All-In-One PC.

A window with the message "Do you want to allow the following program to make changes to this computer?" will appear as soon as you carry out an unauthorised change.

- Click on **Continue**, in order to continue the procedure.
- Click on **Cancel**, in order to end the procedure.

### Windows® 7 - Control Panel

You can change Windows settings using the control panel. The settings control almost everything relating to Windows displays and functionalities, and they enable you to organise Windows according to your requirements.

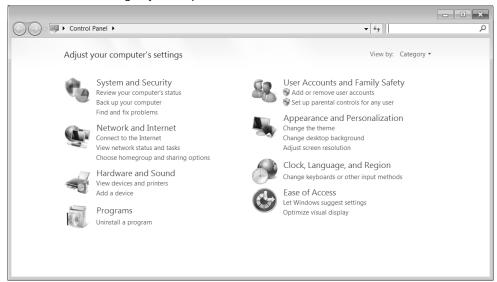

When you first open the **Control Panel**, a few of the most frequently used elements of the Control Panel are displayed by category.

For further information on any element in the Control Panel category view, hold the cursor over the symbol or category name and read the pop-up display text.

To open one of these elements, click on the associated symbol or category name.

For a few of these elements, a list, with executable tasks will open, with a selection of individual Control Panel elements.

Searching for the desired control elements may be effected in the following ways:

- Enter a word or expression in the search field.
- Click on Large Icons or Small Icons under Display Settings to display a list of all Control Panel elements.

### Windows Media Center

The Windows Media Center is the platform for your individual home entertainment in Windows® 7. You will be able to record television, TV broadcasts, DVDs and music, look at photos and much more by a remote (not included in the scope of the delivery) or by a click of the mouse, with the Windows Media Center.

You will start your individual entertainment as follows:

- 1. Turn on your All-In-One PC.
- 1. Tulli oli youl All-III-Olie i C
- 2. Click on **Start**.
- 3. Click on Windows Media Center.

An overview of the Windows Media Center functions is below:

| Main man.    | Sub-manu                                                                                                    |
|--------------|----------------------------------------------------------------------------------------------------|
| Main menu    | Sub-menu                                                                                                    |
| TV + Films   | Recordings                                                                                                    |
|              | You will have the possibility of recording broadcasts if you connect a TV tuner. You can play back the broadcasts recorded, delete them or burn them on external media through this Menu point.                                                                                                    |
|              | Play back DVD                                                                                                    |
|              | You will play DVDs through this Menu point.                                                                                                    |
|              | Set up TV                                                                                                    |
|              | You will have the possibility of configuring the TV signal here, if you have an external TV tuner available.                                                                                                    |
| Online Media | Programmes                                                                                                    |
|              | This library of programmes offers a listing of various online media. You will call up content through the Internet, from the online video library, through news portals to the music shop, by means of the online media. An existing Internet connection is the requirement for the use of this function. |

| Main menu       | Sub-menu                                                                                                    |
|-----------------|----------------------------------------------------------------------------------------------------|
| Tasks           | Settings                                                                                                    |
|                 | Adapt the Windows Media Center to your requirements and needs here. For example, make the settings for the protection of children here.                                                                                                    |
|                 | Stand by                                                                                                    |
|                 | You will not only close the Windows Media Center but you will be able to put the whole operating system in stand-by through this sub-menu. Pay attention that all applications have been already closed before putting the system into stand-by. |
|                 | Burn CD/DVD                                                                                                    |
|                 | Call up your burning software to start a burning process through this sub-menu                                                                                                    |
|                 | Synchronising                                                                                                    |
|                 | If you connect an external device, such as an MP3 player or a digital camera; you will be able to synchronise the respective data to an external device with the notebook through this sub-menu.                                                 |
|                 | Extension set-up                                                                                                    |
|                 | You will be able to set up a Windows Media Center extension by means of this sub-menu. You will be able to access the data on your notebook by means of a cable or wireless network.                                                             |
|                 | 'Only media'                                                                                                    |
|                 | You will switch to the full image of the Media Center by means of this sub-menu.                                                                                                    |
| Images + Videos | Library of images                                                                                                    |
|                 | All the images stored in your notebook will be located in the library of images. Start the playback in a slide show here.                                                                                                    |
|                 | Play back everything                                                                                                    |
|                 | Select 'Play back everything', to start the playback of a slide show directly.                                                                                                    |
|                 | Video library                                                                                                    |
|                 | All the videos stored in your notebook will be located in its video library.                                                                                                    |

| Main menu | Sub-menu Sub-menu                                                                                                    |
|-----------|----------------------------------------------------------------------------------------------------|
| Music     | Music library                                                                                                    |
|           | All the music titles stored in your notebook will be located in the music library. You will be able to start the selected playback of an album, an artist or a selected title here.             |
|           | Play back everything                                                                                                    |
|           | You will start the playback of all the files stored in your music library by means of this sub-menu.                                                                                            |
|           | Radio                                                                                                    |
|           | You will have the possibility of listening to a radio broadcaster and to administrate it, if you have external radio tuner hardware available.                                                  |
|           | Search                                                                                                    |
|           | You will be able to search for music titles, composers, artists, albums, etc. in a targeted way by means of this sub-menu. The search will start as soon as you have entered the first letters. |

#### Installation of Software

#### Note

If your operating system is configured so that the installation procedure accepts only signed drivers (default) and software an information screen will appear.

The software included in delivery is already pre-installed in the factory.

#### Attention!

You may find that during the installation procedure important files may be changed or even cancelled. To avoid further problems in using older files after an installation, make sure you safeguard your hard disk. See page 71 for further information regarding data backup.

### How to Install your Software

Please follow the instruction of the software vendor. We will describe a **typical** installation. Once you insert a CD, the installation menu is started automatically.

#### Note

If the automatic start does not work, it is likely that the so-called **Autorun** function has been deactivated. Read the respective chapter in Windows Help on how to activate this function.

An example for the manual installation without the autorun function:

- 1. Click on Start .
- 2. Click on ▶ All Programs.
- 3. Open the Accessories program point.
- 4. Select the item 💷 Run
- 5. Now enter the letter of the CD-ROM drive followed by a colon and the program name setup:

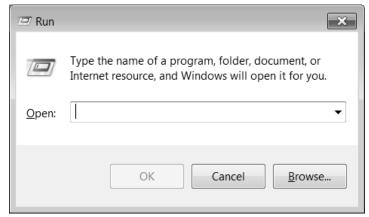

- 6. Click on "OK".
- 7. Follow the instruction given by the program.

#### Software Uninstallation

In order to remove installed software from your All-In-One PC, follow the next steps:

- 1. Click on **Start**.
- 2. Click on Control Panel.
- 3. Then select the **Programs** option.
- 4. Select the respective program, start the uninstallation and follow the instructions on the screen.

#### Windows Activation

Microsoft is committed to the protection of intellectual property rights and the reduction of software piracy. Therefore Windows® 7 contains software-based product activation technology. Your copy of Windows® 7 has already been activated for your All-In-One PC.

Product activation is needed if some components of your All-In-One PC have been replaced or you use a non-authorised BIOS. If necessary you can activate Windows® 7 as often as requested.

You will probably need to activate Windows® 7 by telephone even if Internet Activation is available. This is due to the pre-activated SLP version which runs with a special Product-ID. However, activation needs your unique Product ID which can be found on the **Certificate of Authenticity** sticker on your All-In-One PC housing. When you call, please inform your agent that you are running an OEM-(SLP) version of the software.

#### Product Activation on Your All-In-One PC

In few cases it may still be required to activate Windows® 7. If an activation via the **internet** is acknowledged with an error message you should perform the following steps.

- 1. Please select the **telephone activation** and click until the related screen appears.
- 2. Now click on **change product key**. A new window appears. Enter the product key. This is located on the **Certificate of Authenticity (COA)**, on the computer's casing.
- 3. Acknowledge your entry and follow the instructions on the screen. Notify your Microsoft consultant, if necessary, that you have an OEM license in connection with your All-In-One PC.

# **BIOS Setup**

In the BIOS set up (your All-In-One PC's Basic Configuration) you have a number of parameter settings available for your All-In-One PC. For example, you can change the operating mode of the interfaces, security features or power management.

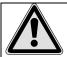

The All-In-One PC is factory pre-set to guarantee optimum operation. Please only modify the parameters if this is absolutely essential and if you are familiar with the configuration possibilities.

### **Execution of the BIOS Setup**

You can only execute the configuration program when starting the system. If the All-In-One PC has already been started exit Windows and reboot. Prior to rebooting the All-In-One PC press the key "DEL" and keep it pressed until the message "Entering Setup" appears.

# **BullGuard Internet Security**

The BullGuard Internet Security Package is a combination of the currently most up-to-date All-In-One PC security technologies on the market and thus offers you 24-hour optimum protection.

BullGuard is already installed, so that additional installation will not be necessary. If you nevertheless have to carry out an installation (e.g. after system restoration), you will find the software package on the application/support disc supplied with the machine.

BullGuard Internet Security consists of the following security components:

- Antivirus
  - The centrepiece of any serious All-In-One PC security application, the Antivirus application screens your e-mails, and scans your hard drives for viruses and malware. The BullGuard Antivirus combines the highest update frequency in the business with a no-nonsense user-interface.
- Antispyware\*
   BullGuard Antispyware protects your All-In-One PC from all known kinds of spyware and adware by searching and cleaning files, registry keys, processes and cookies, protecting you from identity theft and the loss of personal information.
- Spamfilter\*
   The BullGuard Spamfilter will protect you from annoying spam and potentially costly phishing attempts a key tool in keeping your Inbox free from unsolicited mail.
- Backup\*
   Backing up your files has never been easier with both local and online backup. Not only can you customise the size of your online backup drive to suit your needs once uploaded, you can access these files from any computer connected to the
- Support\*
   BullGuard Support is a key component in all BullGuard products. Assistance with all security related questions available to all users directly from the application. No FAQ, no automated response real people and live help.

#### \*Information

internet anywhere in the world!

The Antispyware, Spam filter, Backup and Support components will only be released after the free registration and will be deactivated after the expiry of 90 days.

Procure a BullGuard subscription through the internet link given on the next page, in order to be able to continue to use this module.

The BullGuard Internet Security Package will be updated with the most up-to-date virus information for 90 days after the **free registration**.

The registration window will only appear after your All-In-One PC has been restarted. You can register by entering your email address.

#### Note

Keep your password in a secure place.

The antivirus software will continue to run after the expiry of 90 days, but it will no longer be updated, so that your All-In-One PC will not be protected against new viruses.

The purchase of various subscriptions through BullGuard is possible in order to always receive the most up-to-date information and updates.

A subscription can be purchased on the internet and carried out without complications. An additional release or the entering of a licence is not necessary. Neither changes nor additional settings will have to be made.

The release will take place automatically after the purchase of a subscription.

Read the information about this on the internet at:

https://www.bullguard.com/buy\_new.aspx?

#### Note

The operating system and anti-virus software are automatically updated when the first online connection is made. These processes usually take a few minutes, during which time the operating speed of the computer may be affected although this is only noticeable on initial start-up.

# **Chapter 4**

# Customer Service & Self Help

| Subject                          | Page |
|----------------------------------|------|
|                                  |      |
| Data and System Security         | 71   |
| System Restore                   | 72   |
| FAQ – Frequently Asked Questions | 76   |
| Customer Service                 | 77   |
| Repairs                          | 81   |
| Recycling and Disposal           | 82   |

# **Data and System Security**

The programs described below are part of your Windows operating system. You can find additional information on these programs in the Windows Help file.

Please also read the notes on page 5.

# **Data Security**

Back up data regularly on external media such as a CD-R or CD-RW. Windows offers **Back-up Status and Configuration**.

This program is found in **Accessories** ⇒ **System Tools** within the Start menu. You should make a backup disk with all your passwords and the operating system's original configuration.

# **Maintenance Programs**

You can avoid some hardware and software errors with the help programs such as **Disk Defragmenter** and **Disk Cleanup**. The help program **System Information** can also be helpful as it gives you detailed information about your system configuration. You can also find these programs in **Accessories** ⇒ **System Tools** too.

# **System Restore**

Windows® 7 provides a useful function (**System Restore**) enabling the storage of the so-called **Recovery points**.

The system remembers the current configuration as a snapshot and returns to this, if necessary. The advantage is that an unsuccessful installation can be cancelled.

**Recovery points** are created automatically by the system, but they can also be set manually.

You can determine and configure yourself the maximum memory taken up by this. You find this program in the program file under **Accessories** ⇒ **System Tools**.

We recommend setting a **recovery point** before installing new software or drivers. At this point if the system does not run properly this recovery point should enable you to return to a workable configuration without deleting newly created documents. In the next paragraph you will find your options for the repair of an incorrect installation.

#### Correction

Windows® 7 includes various functions ensuring that the All-In-One PC as well as the installed applications and devices work correctly.

These functions assist you in solving the problems which might occur by adding, deleting or replacing files required for the functionality of the operating system, the applications and devices. The recovery function or functions you use depend on the type of occurring problem or error. For detailed information refer to the Windows help.

# Windows® Update

Windows Update is the online updating of Windows. Use Windows Update to download elements such as security updates, important updates, the newest help files, drivers and Internet products from the Internet.

The website is regularly augmented by new content, so that you can download the newest updates and error corrections at any time, to protect the All-In-One PC and guarantee its functioning.

Windows Update will search through the All-In-One PC and provide a list of individual updates especially for the configuration of your All-In-One PC.

Each update that Microsoft regards as important for the operation of the operating system, programs or hardware components will be classified as an "important update" and automatically selected for installation for you.

Important updates will be provided to remove known problems and to protect the All-In-One PC against known security risks.

Carry out four simple steps, to download the updates needed and to keep your computer on the current status of technology:

- 1. Click on **Start**
- 2. Click on ▶ All Programs.
- 3. Open Windows Update.
- 4. Click on Check for update.
- Click on Add to select the desired update and to add it to the updates to be installed, while you are searching through the available updates in each category. You can also read a complete description of each individual element by clicking on the Read further Link.
- Click on Check and install updates, when you have selected all the desired updates, and then click on Install now.

#### Windows Update Information for Data Security

Windows Update needs certain information about the respective All-In-One PC, so that a suitable list with updates can be provided for you. This information will include the following:

- Version number of the operating system
- Version number of Internet Explorer
- Version numbers of additional software programs
- Plug & Play identification key of the hardware devices

Windows Update will stand up for the protection of your private data and will not record your name, address, email address or other forms of personal data. The information collected will only be used during the time that you are visiting the website. It will also not be stored.

The update can only be executed via the Internet. Ensure that you are on-line with your All-In-One PC when downloading the updates.

# **System Restore**

If your system is not functioning properly, you should use the Application Support Disc to restore your system.

### **Limits of the Recovery**

- Changes made to the original configuration (RAS, Desktop or Internet settings) and installed Software will be ignored by this Recovery and will not be reloaded.
- Driver Updates or hardware installed by you will be ignored by this Recovery.

### Carrying out a Restore

- Remove any mass storage devices you may be using (memory cards, USB sticks, etc.).
- Switch on the PC.
- 3. Press the corresponding key when you see the message "Press F11 to run recovery" or "Press F12 to run recovery".
  After a few seconds, the message "Windows is loading files" will appear. Wait until the files are loaded. The "Power Recover" menu will then appear.
- 4. Select the language of the restoration menu.
- 5. Click on "Next".
- Click on "Restore to HDD no backup of user data".
   All data on the PC are irretrievably erased, restoring delivery condition.
- 7. Click on **Next** and follow the further instructions, which will appear on the screen, to restore the delivery condition.

# **FAQ – Frequently Asked Questions**

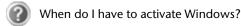

- Your software has been preactivated in the factory. An activation will only be required, if ...
  - ... several components are replaced by others.
  - ... you install a new motherboard.
  - ... a different BIOS version has been installed.
  - ... you install the software to another computer.
- Where shall I find the drivers necessary for my All-In-One PC?
- The drivers are on the second partition of the hard drive, in the Drivers and Tools directories.
- What is the Windows activation?
- Your operating instructions include a chapter about this subject.
- How do I perform a data backup?
- Make a backup and another backup of selected data to an external medium (CD-R), to familiarise yourself with the technique.
  A backup is unsuitable if you are not able to recover the data, the medium (CD-R, CD-RW) is defective or no longer available.
- Do I still have to install the enclosed CDs/DVDs?
- No. Basically all programs are already preinstalled. The disks are only intended as backup copies.
- When is the recovery of the factory setting recommended?
- This method should be chosen as the last resort. Read chapter "System Restore" on page 72 concerning the alternatives possible.

# **Customer Service**

### **Troubleshooting**

Errors can have simple causes, but sometimes they are caused by faulty equipment. We would like to give you some ideas to solve common problems. Should these instructions not lead to success, please feel free to call us.

#### Localise the Cause

Visibly check all cables and connections. Should all lights be off, check whether all equipment is supplied with power.

- Check power points, power cable and all power switches.
- Switch off the All-In-One PC and check all cable connections. Check the connections to peripherals. Do not exchange cables, even though they may look similar. The polarity in those cables may be different. When it is confirmed that the computer has power and all connections are correct, turn the computer on again.

Frequent use of the programs **Disk Defragmenter** and **Disk Cleanup** will help you to avoid problems with your operating system.

The tool "System Information", available in the program folder "System Tools" is also very useful.

#### **Errors and Possible Causes**

#### The monitor is blank.

• Confirm that the system is not in stand-by mode. Press any key on the keyboard to test this out.

#### Wrong Date and Time:

• Click the clock on the taskbar and correct the date and time.

#### After a system restart a new drive letter is assigned to the cards in the card slots.

• This can happen, when the card reader re-initialises the slots during a system start. New IDs might be assigned, which can lead to new drive letters for some cards.

#### No data can be accessed from the optical drive.

- Check whether the disc is inserted correctly.
- Is the optical drive displayed in Windows Explorer? If so, test another disc.

#### The mouse does not work.

- Check if the USB receiver is correctly plugged in.
- Is the mouse functioning in another application program? Is the mouse deactivated in "Device Manager"
- Are the batteries exhausted? Insert new batteries of the same type.

#### There is not enough room on the HDD.

Audio or video recordings need a great deal of memory (between 1 and 2 GB/hour). Safeguard files that you do not need on external media, such as DVD/CD-Rs or hard drives or other external media e.g. the MEDION hard drive HDDrive 2go.

#### The All-In-One PC does not start up.

If all cable connections are correct, then try to reset the power supply of the All-In-One PC. Set the power switch at the rear of the All-In-One PC to position 0 (OFF).
 Now press down the main switch at the front of the All-In-One PC for 10 seconds.
 Wait 5 more seconds and the restart the All-In-One PC.

### **Additional Support**

If the suggestions in the above section have not solved your problem, please contact the service hotline and we will attempt to help you solve the problem. Before you contact the Technology Centre, however, please have the following information available:

- How is your computer configured?
- What additional peripherals do you use?
- What messages, if any, appear on your screen?
- What software were you using when the error occurred?
- What steps have you already undertaken to solve the problem?
- Have you upgraded or removed drivers or hardware?
- Can you manually repeat the problem?
- If you have been given a customer number previously, please quote this.

# **Driver Support**

This All-In-One PC has been extensively tested in our laboratories with a large number of compatible devices. It fulfils all required standards and complies with the standard "Designed for Windows", which certifies utmost compatibility.

However, often the software drivers for individual components are updated from time to time. This is a regular process provided by the manufacturer to mend possible compatibility problems that may occur with components (e.g., programs or hardware) that were not tested at the time of your All-In-One PC's manufacture. Driver updates and the latest information on your product are available on the Internet.

Visit Medion on the Web at www.medion.com.au

### Transporting the All-In-One PC

Please observe the following guidelines when transporting the All-In-One PC:

To avoid damage during transport, store the All-In-One PC in its original packaging.

#### Cleaning and Care

The lifetime of the All-In-One PC can be extended by taking the following measures:

#### Warning!

There are **no user-serviceable** or user-cleanable parts inside the All-In-One PC housing.

- Before cleaning, always disconnect the mains cable and all connection cables. Clean the All-In-One PC with a damp, lint-free cloth.
- Dust can clog the air vents, leading to overheating and malfunctioning. Check at regular intervals (about every 3 months) that all air vents permit sufficient air circulation. Use a vacuum cleaner to keep the air vents clear of dust. If your device regularly sucks in a great deal of dust, we also recommend that the interior of the All-In-One PC housing be cleaned by a professional.
- Do not use solvents, caustic or volatile cleansers.
- Before cleaning, always remove the power plug and all connecting cables. Clean the All-In-One PC with a damp, lint-free cloth. Do not use any solvents, corrosive or gaseous cleaning agents. Do not use CD-ROM cleaning discs or similar products that clean the lens of the laser to clean your CD- /DVD-drive.

# Repairs

Please contact the MEDION Australia Helpdesk on 1300 884 987 if you have any problems with your All-In-One PC. **ONLY** have repairs completed by our authorised service centre. Contact you the MEDION Australia Helpdesk on 1300 884 987 when...

- Liquid has got into the All-In-One PC
- The All-In-One PC does not operate properly
- The All-In-One PC is dropped or the housing is damaged.

### **Notes for Service Engineers**

- Before opening the housing, disconnect the All-In-One PC from all power sources and remove any connecting cables. If the All-In-One PC has not been disconnected from the power outlet before being opened, there is a danger to life through electric shock. There is also a risk of damage to the components.
- Internal components of the All-In-One PC may be damaged by electrostatic discharge (ESD). Carry out system upgrades and changes in an ESD-protected workshop.
  - If no such workshop is available, wear an antistatic wrist strap or touch a highly conductive metal object. Medion can repair damage sustained by inappropriate handling for a fee.
- Use only original spare parts.

#### Notes on Laser Radiation:

- Laser devices of Laser Class 1 to Laser Class 3b may be used in the All-In-One PC.
   Where the All-In-One PC housing remains closed, the device meets the requirements of Laser Class 1.
- By opening the All-In-One PC housing you will gain access to laser devices of up to Laser Class 3b.

When removing and/or opening laser devices, the following guidelines must be observed:

- The CD-ROM-/CDRW-/DVD-drives installed contain no user-serviceable parts.
- Only the manufacturer should perform repairs to the CD-ROM-/CDRW-/DVD-drives.
- Do not look into the laser beam, even while wearing optical protection.
- Do not allow yourself to be exposed to the laser beam. Avoid exposure of the eyes
  or skin to direct or stray radiation.

# **Recycling and Disposal**

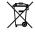

#### Device ===

At the end of its life, the appliance must not be disposed of in household rubbish. Enquire about the options for environmentally-friendly disposal

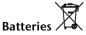

Do not dispose of used batteries in the household rubbish! They must be deposited at a collection point for used batteries.

# Packaging

To avoid damage during transport, the All-In-One PC is stored in protective packaging. The packaging is produced mostly from materials which can be disposed of in an environmentally friendly manner and therefore can be professionally recycled.

Should you have any questions concerning the disposal please contact your dealer or our service.

# **Chapter 5**

# **Appendix**

| Subject   | Page |
|-----------|------|
| Standards | 85   |
| Index     | 90   |

# **Standards**

This All-In-One PC meets the requirements of the following standards:

# **Electromagnetic Compatibility**

This All-In-One PC meets the following requirements for standards of electromagnetic compatibility and electrical safety:

| EN 55022     | Information technology equipment - Radio disturbance characteristics - Limits and methods of measurement.                            |
|--------------|----------------------------------------------------------------------------------------------------|
| EN 55024     | Information technology equipment - Immunity characteristics - Limits and methods of measurement.                                     |
| EN 61000-3-2 | Limits - Limits for harmonic current emissions (equipment input current up to and including 16 A per phase).                         |
| EN 61000-3-3 | Limits - Limitation of voltage fluctuations and flicker in low-voltage supply systems for equipment with a rated current up to 16 A. |

The antenna connection of the TV tuner is in compliance with EN55013, EN55020.

# **Electrical Safety**

Electrical safety requirements according to the following standards:

| <b>EN 60950-1</b> Safety of information technology equipment. |  |
|---------------------------------------------------------------|--|
|---------------------------------------------------------------|--|

# **Ergonomics**

Ergonomic requirements according to the following standards:

| J ,        | 3                                                            |
|------------|--------------------------------------------------------------|
| DIN EN ISO | Ergonomic requirements for office work with display devices: |
| 9241-3     | Part 3: Requirements for visual displays                     |
| 9241-4     | Part 4: Requirements for keyboards                           |
| 9241-8     | Part 8: Requirements for colour representation               |
| 9241-9     | Part 9: Input devices except keyboards                       |

#### **Noise Emission**

Requirements for noise emission according to the measurement procedure in accordance with the following standard:

| ISO 7779   | Acoustics. Measurement of airborne noise emitted by |
|------------|-----------------------------------------------------|
| (ISO 9296) | information technology and telecommunications       |
|            | equipment.                                          |

This All-In-One PC fulfils the requirements of noise emissions according to ISO 7779 with following values:

| Operating Mode                  | Max. Sound power level L <sub>wad</sub> (B/A) (declared according to ISO 9296)     |
|---------------------------------|------------------------------------------------------------------------------------|
| Idling                          | 4.8                                                                                |
| Operating                       | 5.2                                                                                |
|                                 | Max. Sound pressure level L <sub>DAm</sub> (dB/A) (declared according to ISO 9296) |
| At bystander position Idling    | 40                                                                                 |
| St bystander position Operating | 47                                                                                 |

This device fulfils the basis requirements and the relevant regulation of the Ecodesign Guideline 2009/125/EG (Commission Regulation 1275/2008).

#### ISO 13406-2 Class II

Active matrix LCDs (TFT) with a resolution of 1920 x 1080 pixels which are in turn composed of three sub-pixels each (red, green, blue), contain about

**6.2** million addressable transistors. Because of this very high number of transistors and their extremely complex production process occasionally defective or incorrectly addressed pixels or sub-pixels may occur.

There have been several attempts in the past to define the acceptable number of defective pixels. But this can be difficult and varies widely between different manufacturers.

We, therefore, adhere to the clear and strict requirements of **ISO 13406-2**, **class II**, for the warranty handling of all TFT display products. These requirements are summarised below.

Within ISO-standard 13406-2 the general requirements regarding pixel defects are defined. Pixel defects are classified into three failure types and four failure classes. Each individual pixel is made up of three sub-pixels in the primary colours (red, green, blue).

#### Pixel structure

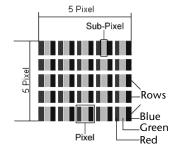

#### **Types of Pixel Failures:**

- Type 1:
  - A constantly lit pixel (a bright, white spot), even though it is **not** addressed. A white pixel is caused when all three sub-pixel are lit.
- Type 2: A pixel that does not light up (dark, black spot), although it is addressed
- Type 3:
   Abnormal or defective red, green or blue sub-pixels.
   (E.g. constantly lit with half the brightness, one colour is not shining, blinking or flickering, but not belonging to Type 1 or 2 Pixel Failures)

In addition: A cluster of type 3 (= 2 or more defective sub-pixels in an array of  $5 \times 5$  pixel). A cluster is an array of  $5 \times 5$  pixel ( $15 \times 5$  sub-pixel).

ISO 13406-2, Class II

| Resolution  | Type 1 | Type 2 | Type 3 | Cluster<br>Type 1,<br>Type 2 | Cluster<br>Type 3 |
|-------------|--------|--------|--------|------------------------------|-------------------|
| 1024 x 768  | 2      | 2      | 4      | 0                            | 2                 |
| 1280 x 800  | 3      | 3      | 6      | 0                            | 3                 |
| 1280 x 854  | 3      | 3      | 6      | 0                            | 3                 |
| 1280 x 1024 | 3      | 3      | 7      | 0                            | 3                 |
| 1366 x 768  | 3      | 3      | 7      | 0                            | 3                 |
| 1400 x 1050 | 3      | 3      | 8      | 0                            | 3                 |

#### **Example:**

A 17" (approx. 43 cm) - SXGA-display consists of 1280 horizontal and 1024 vertical picture dots (pixel), which amounts to a total of 1,31 million pixels. Based on one million pixels this translates into a factor of about 1.31.

Class II type failure consequently allows for three defects each of type 1 and type 2 and 7 defects of type 3 and 3 cluster of type 3.

These cases are normally not covered by warranty.

If the number of failures exceeds the figures of any category mentioned above then this may be covered by the warranty.

# Information about the Regulatory Compliance according to R&TTE

The following remote equipment is supplied with this All-In-One PC:

- Wireless Keyboard
- Wireless Mouse
- Remote Control
- USB Receiver
- Built-In Wireless LAN Module

Due to the capacity of the built-in wireless LAN solution (> 100 mW) the device may only be used within buildings in France.

Currently none of the other EU-countries have any restrictions. For use in other countries please obtain information about the applicable regulations locally.

The company declares herewith that these devices are in agreement with the fundamental requirements and the other relevant terms of the 1999/5/EG Guideline. Complete declarations of conformity are available under <a href="https://www.medion.com/conformity">www.medion.com/conformity</a>.

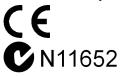

# **FCC Compliance Statement**

This equipment has been tested and found to comply with the limits for a Class B digital device, pursuant to Part 15 of FCC Rules. These limits are designed to provide reasonable protection against harmful interference in a residential installation. This equipment generates, uses, and can radiate radio frequency energy and, if not installed and used in accordance with the instructions, may cause harmful interference to radio communications. However, there is no guarantee that interference will not occur in a particular installation. If this equipment does cause harmful interference to radio or television reception, which can be determined by turning the equipment off and on, the user is encouraged to try to correct the interference by one or more of the following measures:

- Reorient or relocate the receiving antenna.
- Increase the separation between the equipment and receiver.
- Connect the equipment into an outlet on a circuit different from that to which the receiver is connected.
- Consult the dealer or an experienced technician for help.

Changes or modifications not expressly approved by the party responsible for compliance could void the user's authority to operate the equipment. Shielded interface cables, if any, must be used in order to comply with the emission limits.

# **Making Copies of this Manual**

This manual contains information protected by law. All rights reserved. Duplicating this information in mechanical, electronic, or any other form, without the written approval by the manufacturer, is prohibited by copyright law.

# Index

| A                                                                                                    |
|----------------------------------------------------------------------------------------------------|
| All Programs       23         Ambient Temperature       11         Autorun       62                                                                                                    |
| В                                                                                                    |
| Battery Treatment                                                                                                    |
| С                                                                                                    |
| Cabling       13         Card Reader       41         Care       80         Carrying out a restore       75         CD-ROM       37         Cleaning       80         Cleaning Agents       80         Cleansers       29         Connecting       13         Microphone       20         Power Supply       20         PS/2 Devices       18         Sound Source /Audio Input       18         Speakers/Audio Output       19         USB Devices       14         Control Panel       35         Disk Management       35         Control Panel       58         Customer Service       77 |
| D                                                                                                    |
| Data and System Security                                                                                                    |
| Removing Blocked Discs38 Display                                                                                                    |

| Control Panel On-Screen Keyboard Operation Sreen Resolution Driver Support             | 30<br>29<br>30 |
|----------------------------------------------------------------------------------------|----------------|
| Electromagnetic Compatibility<br>Emergency Ejection of a Blocked Disc<br>Ergonomics11, | 38<br>85       |
| Frors and Possible CausesFAQFCC Compliance Statement                                   | 76             |
| G<br>Getting Started                                                                   | 21             |
| Hard DriveHotline                                                                      |                |
| cons<br>ncluded with Your PC<br>nstallation of Software<br>SO 13406-2 Class II         | 9<br>62        |
| Keyboard<br>Keys<br>Multimedia Functions                                               | 33             |
| AN Connectionaser Radiationicense Agreementocalise the Cause                           | 82<br>22       |

Operation

|                                               | 91                               |
|-----------------------------------------------|----------------------------------|
| M                                             | Repairs 81                       |
| Maintenance80                                 | S                                |
| Maintenance Programs71                        | 6 . 5 .                          |
| Microphone Amplification44                    | Service Engineers 81             |
| Mouse32                                       | Set-up Location                  |
| Multimedia Functions34                        | Software                         |
|                                               | Software Uninstallation          |
| N                                             | Sound System                     |
| Network50                                     | Electrical Safety85              |
| LAN Access Point51                            | Electromagnetic Compatibility 85 |
| Troubleshooting52                             |                                  |
| What is a Network?50                          | FCC Compliance Statement 89      |
| Wireless LAN51                                | Start Button                     |
| Noise Emission86                              | System Restore72                 |
| 110150 21111331011111111111111111111111111111 | Т                                |
| 0                                             | T                                |
| On/Off Switch21                               | Transporting                     |
| On-Screen Keyboard30                          | Troubleshooting                  |
| Operation                                     | 1 v Turier Card 46               |
| Keyboard33                                    | U                                |
| Mouse32                                       | LICE D                           |
| Operational Safety                            | USB Port45                       |
| Data Security5                                | W                                |
| Ambient Temperature11                         |                                  |
| Cabling13                                     | Webcam                           |
| Connecting13                                  | Windows Activation 64            |
| Set-up Location10                             | Windows Media Center             |
| •                                             | Windows* 7                       |
| Optical Disc Drive37                          | User Account Control             |
| P                                             | Control Panel                    |
| D 0                                           | Getting Started56                |
| Power On21                                    | Help and Support55               |
| Program Bar23                                 | News53                           |
| R                                             | Windows Desktop                  |
|                                               | Windows Update73                 |
| R&TTE88                                       | Wireless Keyboard & Mouse        |
| Recycling and Disposal82                      | Installation 15                  |
| Remote Control47                              | Wireless LAN 51                  |